### Руководство для авторов и читателей по работе в личном кабинете (ЛК) на сайте научных и информационных изданий **ɎȽɍɉɇɌɐɨɛɨɪɨɧɧɨɝɨɤɨɦɩɥɟɤɫɚ «ɄɈɆɉȺɋ»**

### Уважаемые наши авторы и читатели!

Личный кабинет доступен только зарегистрированному пользователю (читатель, автор).

Для того, чтобы Вы могли пользоваться сервисами ЛК, Вам необходимо пройти регистрацию в качестве авторов или читателей и затем авторизоваться на нашем сайте.

### **Регистрация**

Форма регистрации расположена в шапке сайта, является сквозным элементом:

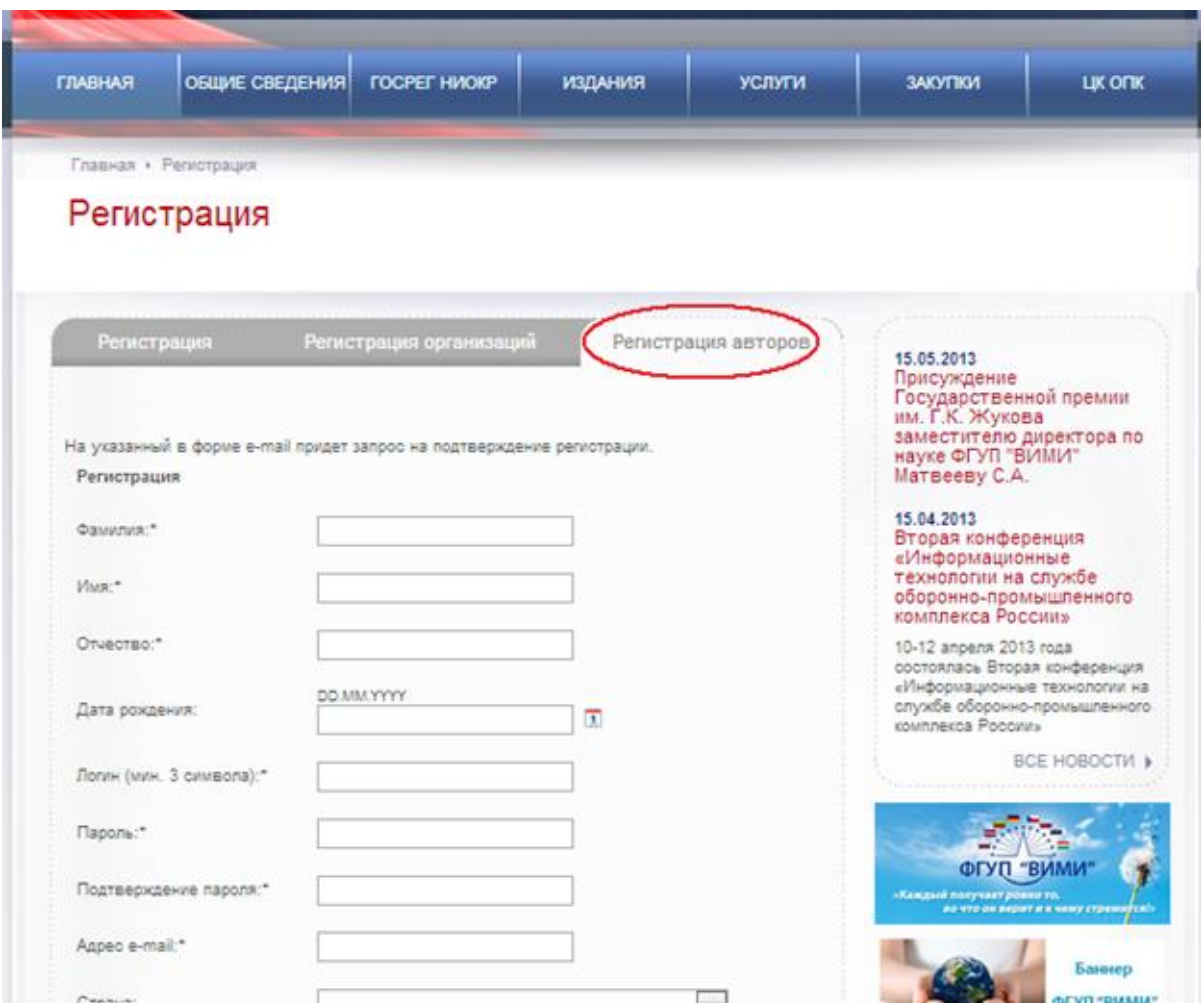

При нажатии на кнопку «Регистрация» всплывает окно регистрации. Вы выбираете вкладку: «Регистрация авторов» или «Регистрация читателей» и заполняете поля формы.

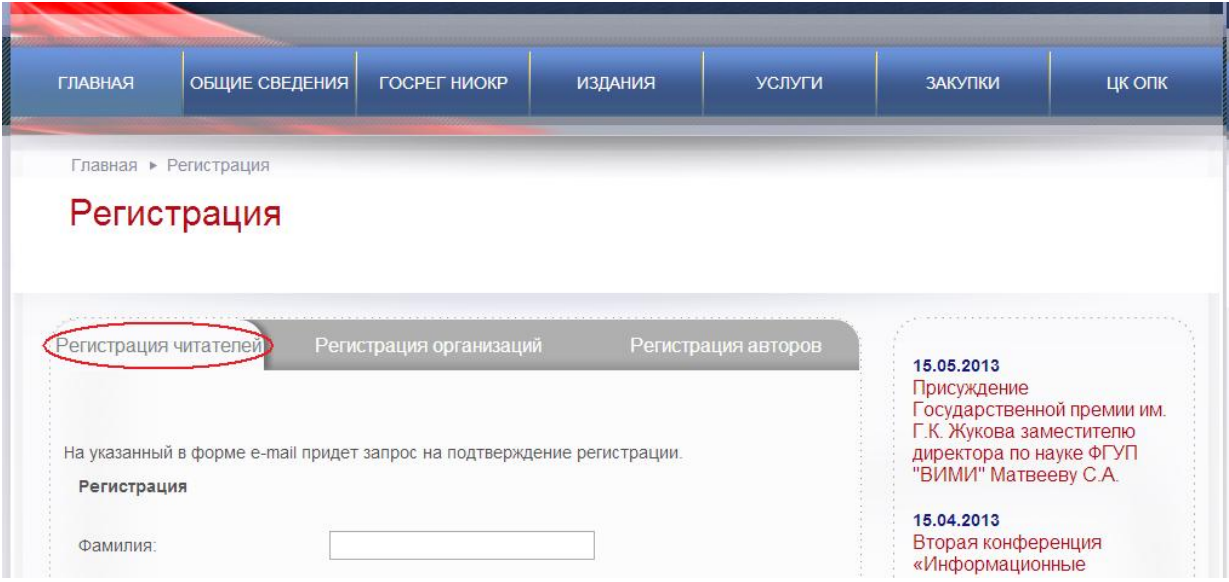

Все поля, обязательные для заполнения, отмечены знаком \*. Если необходимые поля не были заполнены, после нажатия на кнопку «Сохранить» незаполненные поля подсвечиваются красным и выдается сообщение «Пожалуйста, заполните все  $Heo$ бхолимые поля»

После заполнения необходимых полей и нажатия на кнопку «Сохранить» Вам будет отправлено автоматически сформированное письмо с регистрационными данными для подтверждения регистрации.

#### $A$ вторизация

После создания учетной записи Вы можете авторизоваться на сайте. Форма авторизации расположена в шапке сайта, является сквозным элементом.

Авторизация производится парой «логин-пароль». Также предусмотрена возможность восстановления пароля.

При нажатии на кнопку «Забыли пароль?» Вам будет предложено ввести e-mail, после чего на этот адрес будет отправлено письмо с паролем для доступа в аккаунт.

### Модуль личного кабинета

Все данные импортируются из формы регистрации и отображаются в личном кабинете. На странице личного кабинета представлены данные профиля пользователя. Вы можете редактировать свой профиль, просматривать историю платежей и заказов, а также и историю скачиваний (читатель).

## Личный кабинет

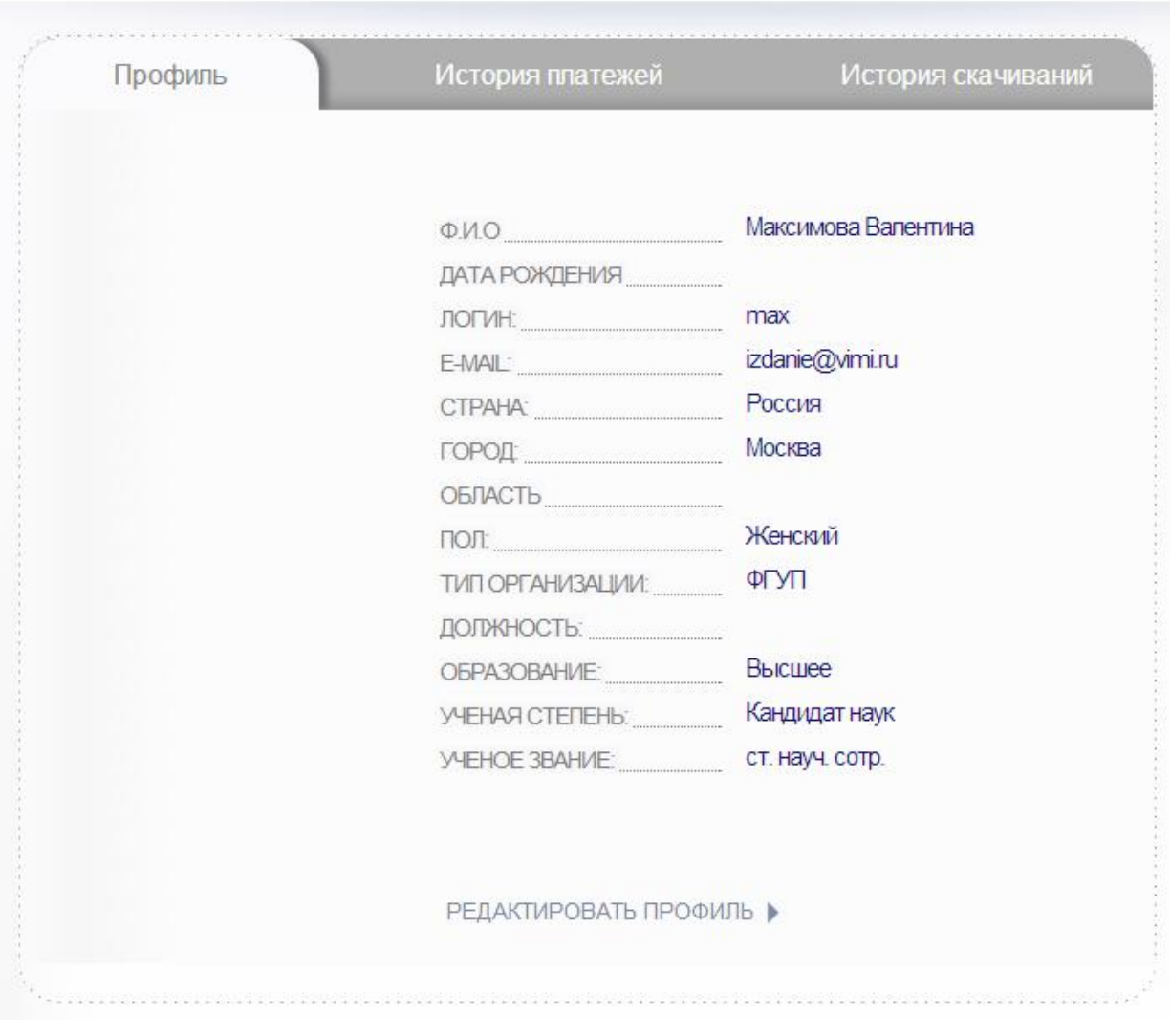

### Редактирование профиля в ЛК читателя

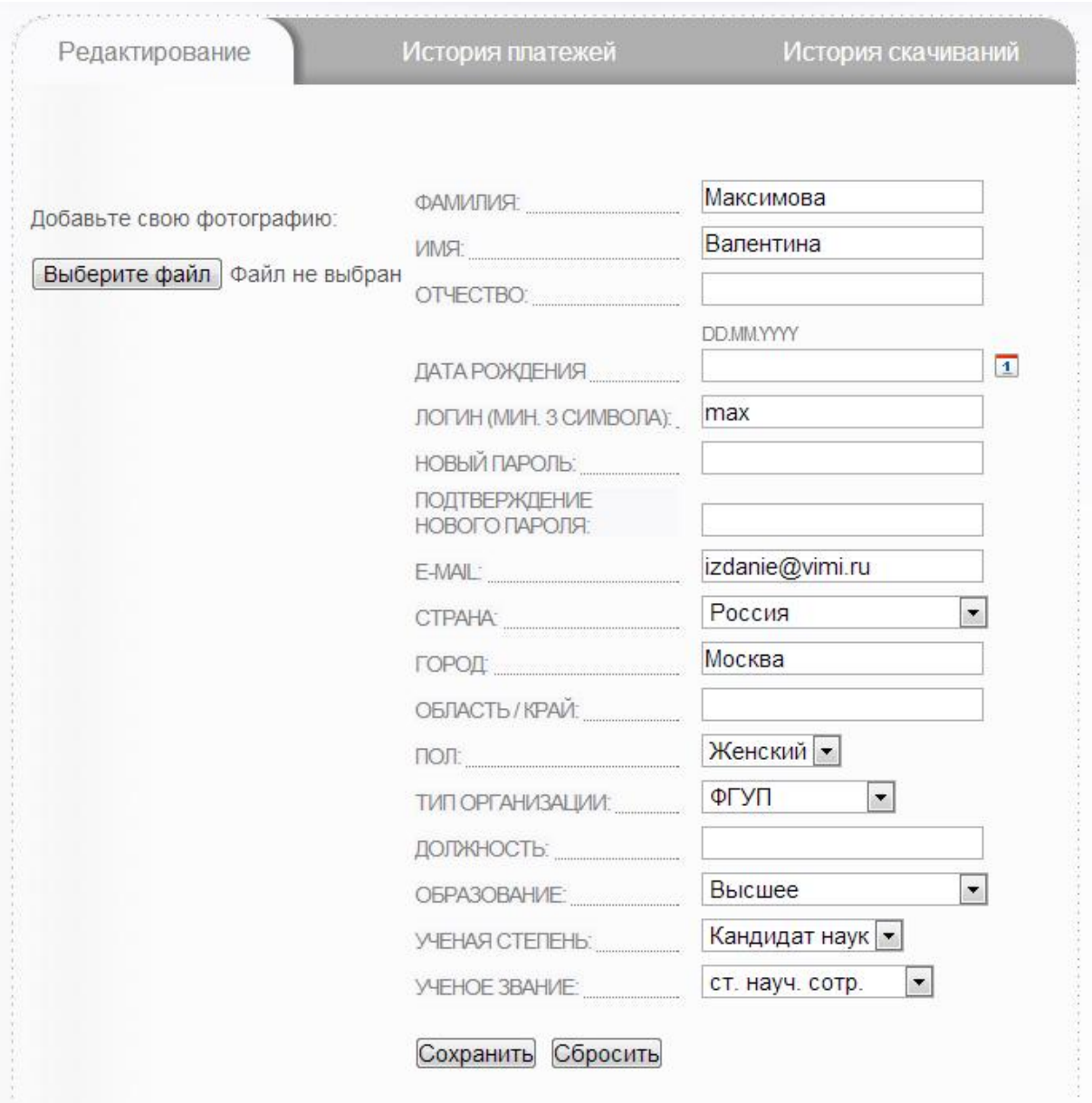

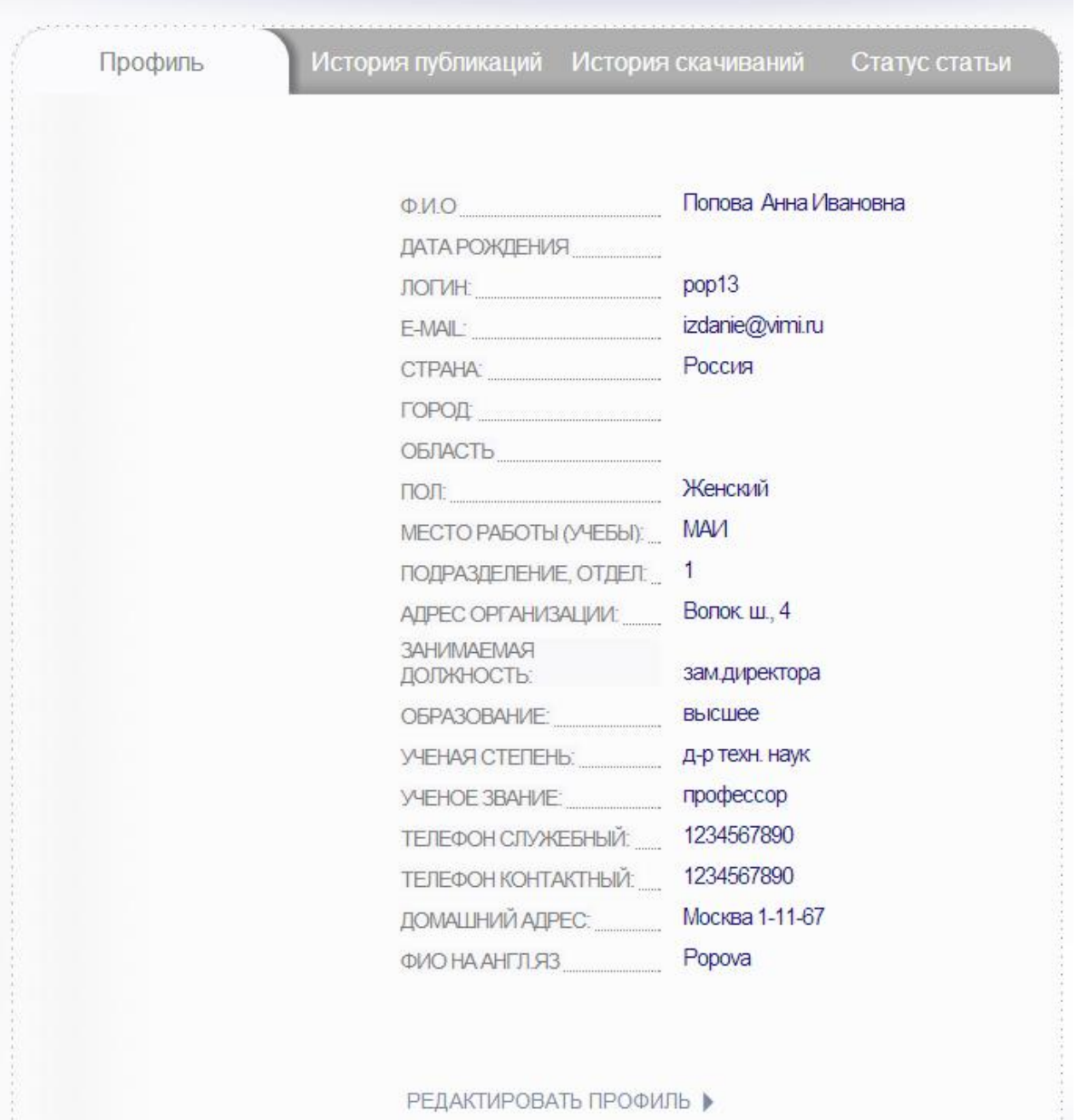

### Просмотр профиля в ЛК автора

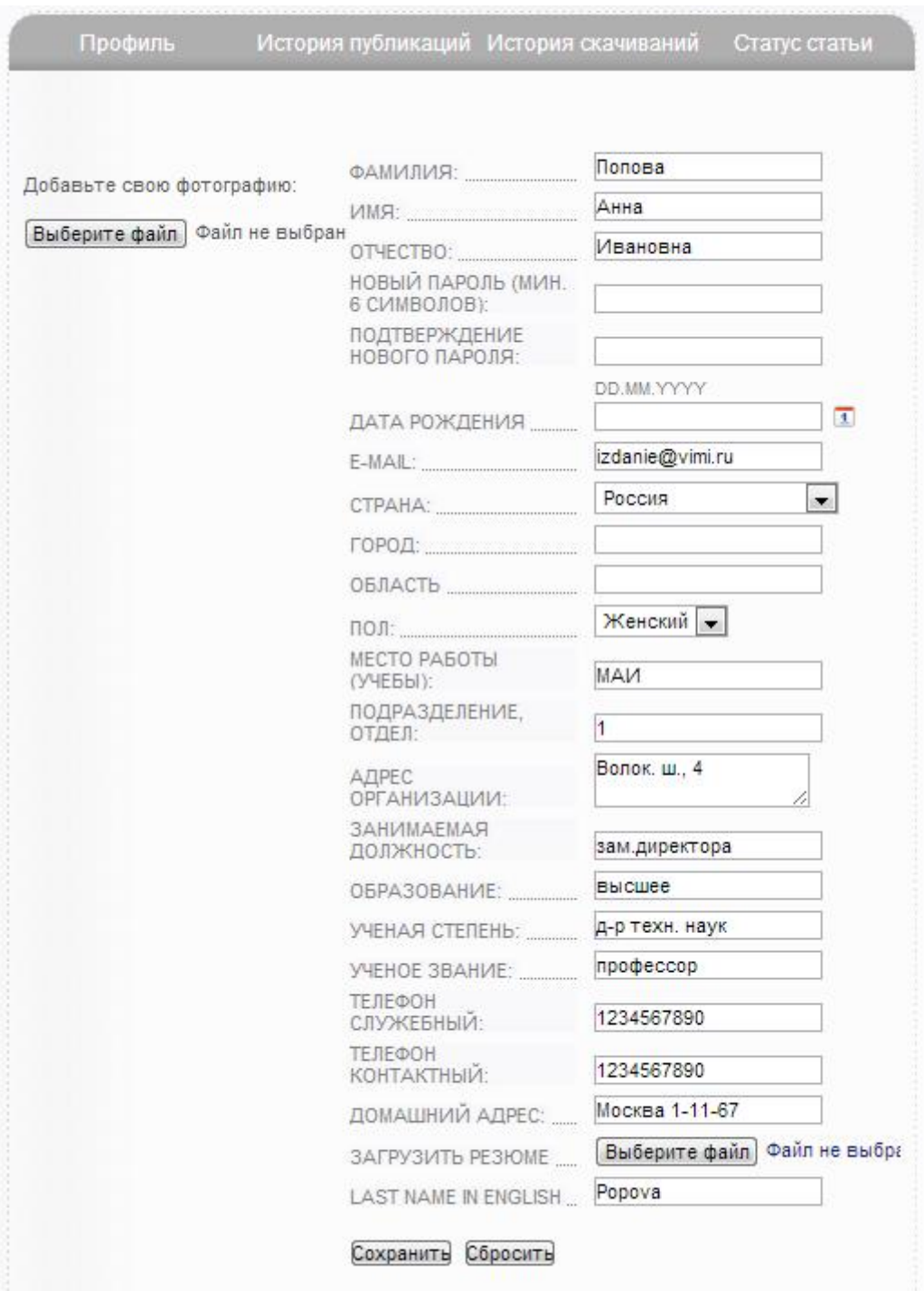

### Редактирование профиля в ЛК автора

Читатели и авторы могут загрузить в ЛК свою фотографию (файл формата рисунок размером не более 130х90 пикселей).

Авторы могут загрузить свое резюме в формате PDF.

Авторы могут отслеживать в ЛК историю платежей и заказов, историю скачиваний,

## Личный кабинет

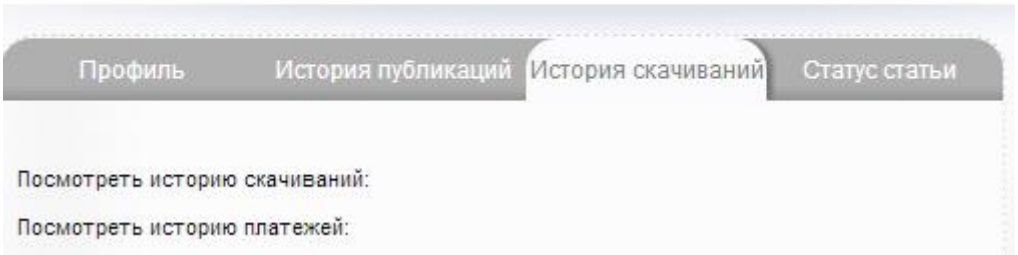

а также просматривать историю публикаций в наших журналах и отслеживать статус статьи (статей), загруженной (загруженных) на наш сайт для публикации в одном или нескольких журналах.

Вкладка «Статус статьи» включает следующие этапы:

- Автор загружает статью и сопроводительные документы к ней, указанные **в Правилах для авторов**, в требуемых форматах (MS WORD, JPG, PDF) на сайт – статья получает статус 1 (документы приняты).
- Редколлегия рассматривает статью статья получает статус 2 **(рассмотрение редколлегией).**
- Рецензент рецензирует статью статья получает статус 3  $($ рецензирование).
- Научный редактор рассматривает статью статья получает статус 4 **ɧɚɭɱɧɨɟɪɟɞɚɤɬɢɪɨɜɚɧɢɟ).**
- Литературный редактор рассматривает статью статья получает статус 5 **ɥɢɬɟɪɚɬɭɪɧɨɟɪɟɞɚɤɬɢɪɨɜɚɧɢɟ).**
- Оператор верстает макет статьи статья получает статус 6 (верстка **макета**).
- Автор скачивает из своего ЛК макет статьи в формате PDF, утверждает и/или загружает на сайт свои замечания к сверстанному макету статьи – статья получает статус 7 (согласование макета).
- Редколлегия окончательно одобряет статью и передает её в печать статья получает статус 8 (публикация).

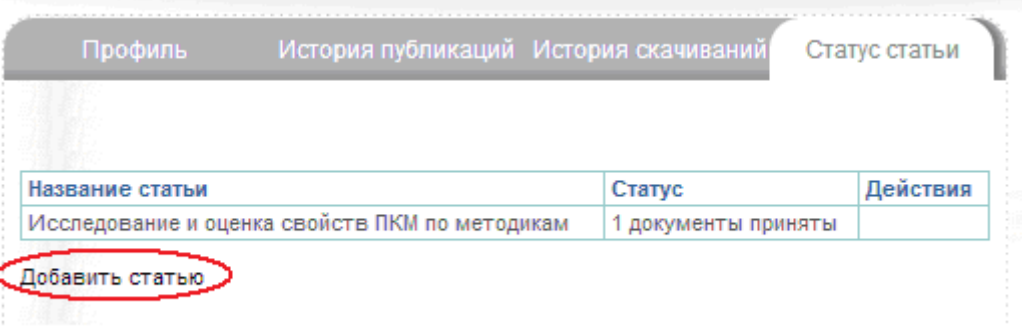

# Личный кабинет

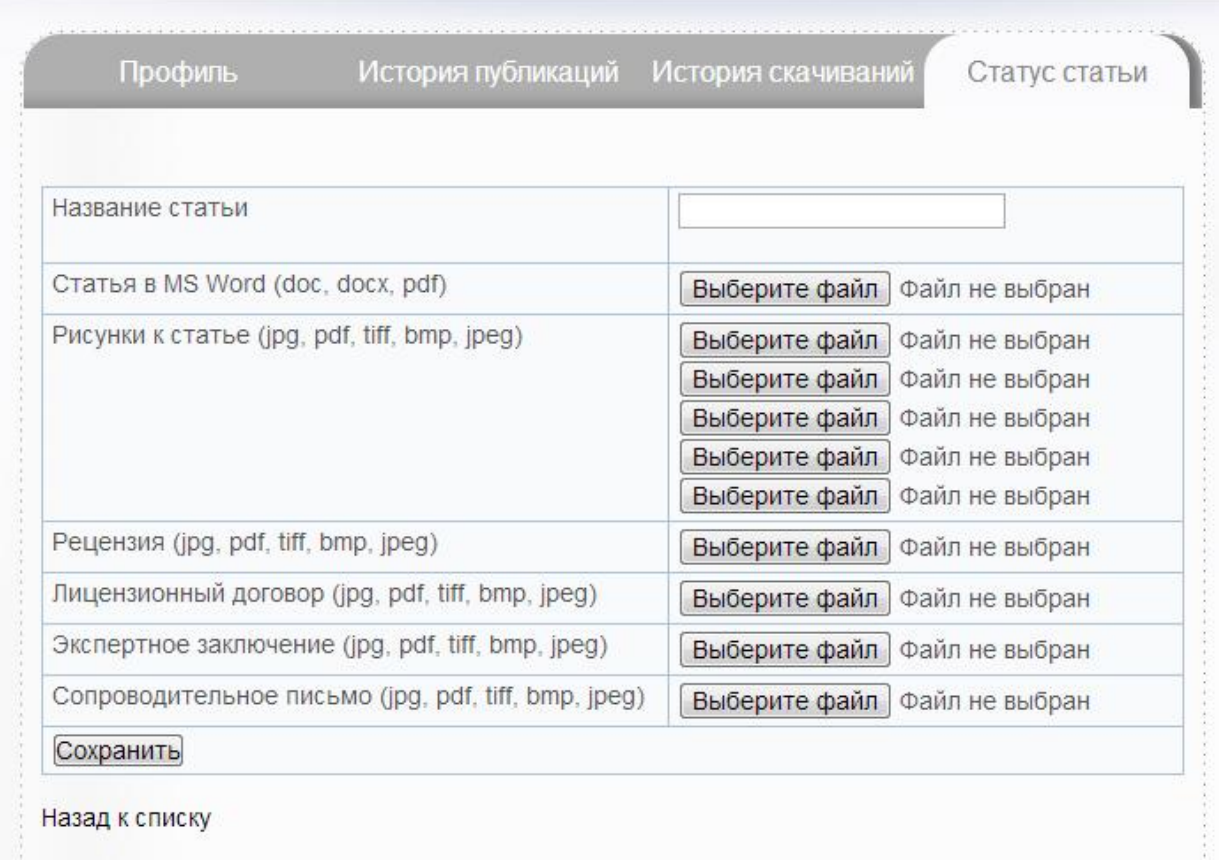

Если:

- Ваша статья уже опубликована в одном из наших журналов,  $\bullet$
- Вы зарегистрировались в качестве автора на нашем сайте,  $\bullet$
- Вы загрузили в свой ЛК свои фотографию и резюме,  $\bullet$

то в разделе Наши авторы при поиске по первой букве фамилии наряду с Вашими ФИО, и другими опубликованными данными появится Ваша фотография и можно будет ознакомиться с Вашим резюме, нажав на соответствующую ссылку:

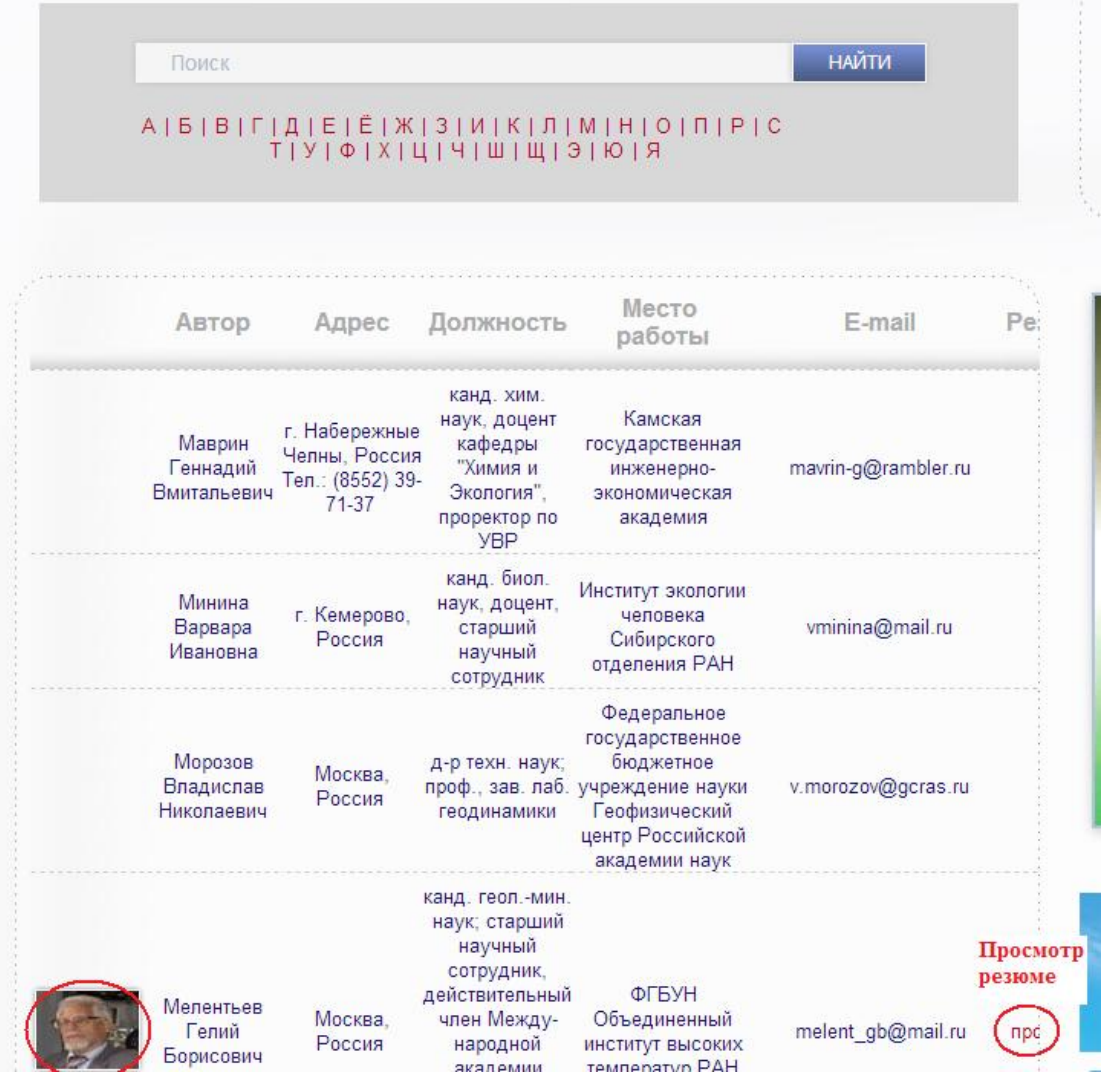

Надеемся на плодотворное сотрудничество.

С уважением, Объединенная редакция научных изданий ФГУП НТЦ оборонного комплекса "КОМПАС"